# **TECHNICAL BULLETIN: TESTING API PROFICIENCY SAMPLES ON SQA SEMEN ANALYZERS For All SQA-V and SQA-VISION Systems Version 2.45 and above | UPDATE: April 27th, 2018**

## **BACKGROUND:**

American Proficiency Institute (www.api-pt.org) provides a nationwide proficiency challenge for automated methods of semen analysis. These results are peer reviewed against other SQA users providing an objective and efficient way to maintain proficiency. MES recommends this survey as an unbiased appraisal of user proficiency and system performance.

## **TESTING INSTRUCTIONS FOR SQA-V/SQA-V GOLD/SPERMALITE SYSTEMS:**

NOTE: The API proficiency material should first be run as Stabilized Sperm in the "Control" mode and rerun in the Test New Patient "Fresh" Mode if a result of **0.0** is reported in Stabilized Sperm Control mode.

## **SETTING UP THE DEFAULTS:**

- From the main menu of the SQA-V/SQA-V Gold/Spermalite select: SERVICE > SERVICE DATA.
- From the V-Sperm computer, navigate to SET UP > SQA-V > SQA-V DEFAULTS and click "CONTINUE". You will now see a set-up screen displayed on the PC.
- On the bottom half of the setup screen, select the "STABILIZED SPERM" option and enter any numerical values you choose for Level 1 and Level 2:
	- o NOTE: The target value and range are not relevant for API proficiency testing.
- Click "APPLY" and wait a few moments for the information to transfer to the SQA-V.
- NOTE: Do not forget to change your defaults back to Latex Beads after running your API sample!

## **TESTING YOUR PROFICIENCY SAMPLES ON THE SQA-V/SQA-V Gold/Spermalite:**

- 1. From the MAIN MENU of the SQA select: RUN CONTROLS > LEVEL 1 and allow system to calibrate.
- 2. Mix the sample well by aspirating it in and out 10 times with a transfer pipette. Avoid bubbles!
- 3. Load the SQA-V testing capillary and check CLOSELY for bubbles then wipe the capillary tip clean.
- 4. Insert capillary into the testing chamber when prompted to do so.
- 5. If a sample result of 0.0 is received, re-run the sample as a FRESH sample.
- 6. To Re-Run sample as FRESH, select "Test New Patient" from the main menu and enter the API sample number as the Patient ID.
- 7. All other entries on the first screen may be skipped.
- 8. On the second screen select "FRESH" under sample type and < 1 M/mL for WBC CONC. (all other entry fields may be skipped).
- 9. Select YES when asked if sample is sufficient for complete testing > 0.5 M/mL.
- 10.Allow system to calibrate and insert the capillary when prompted.
- 11.Report the results received.
- 12.Repeat Steps 1 11 for the second API proficiency material level.

# **TESTING INSTRUCTIONS FOR SQA-VISION SYSTEMS:**

#### **SETTING UP THE DEFAULTS:**

- 1. From the MAIN MENU of the VISION PC, select SETTINGS > PROIFICIENCY.
- 2. Enter a SAMPLE ID, DATE, and a NOTE (if necessary).
- 3. Click SAVE.

#### **TESTING YOUR PROFICIENCY SAMPLES ON THE SQA-VISION:**

- 1. Select QC / PROFICIENCY from the main MENU and touch TEST NOW on the desired option.
- 2. Mix the sample well by aspirating it in and out 10 times with a transfer pipette. Avoid bubbles!
- 3. Load the SQA-V testing capillary and check CLOSELY for bubbles then wipe the capillary tip clean.
- 4. Insert capillary into the testing chamber when prompted to do so.
- 5. Report the results received.
- 6. Repeat steps 1 through 5 for all samples.

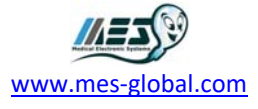